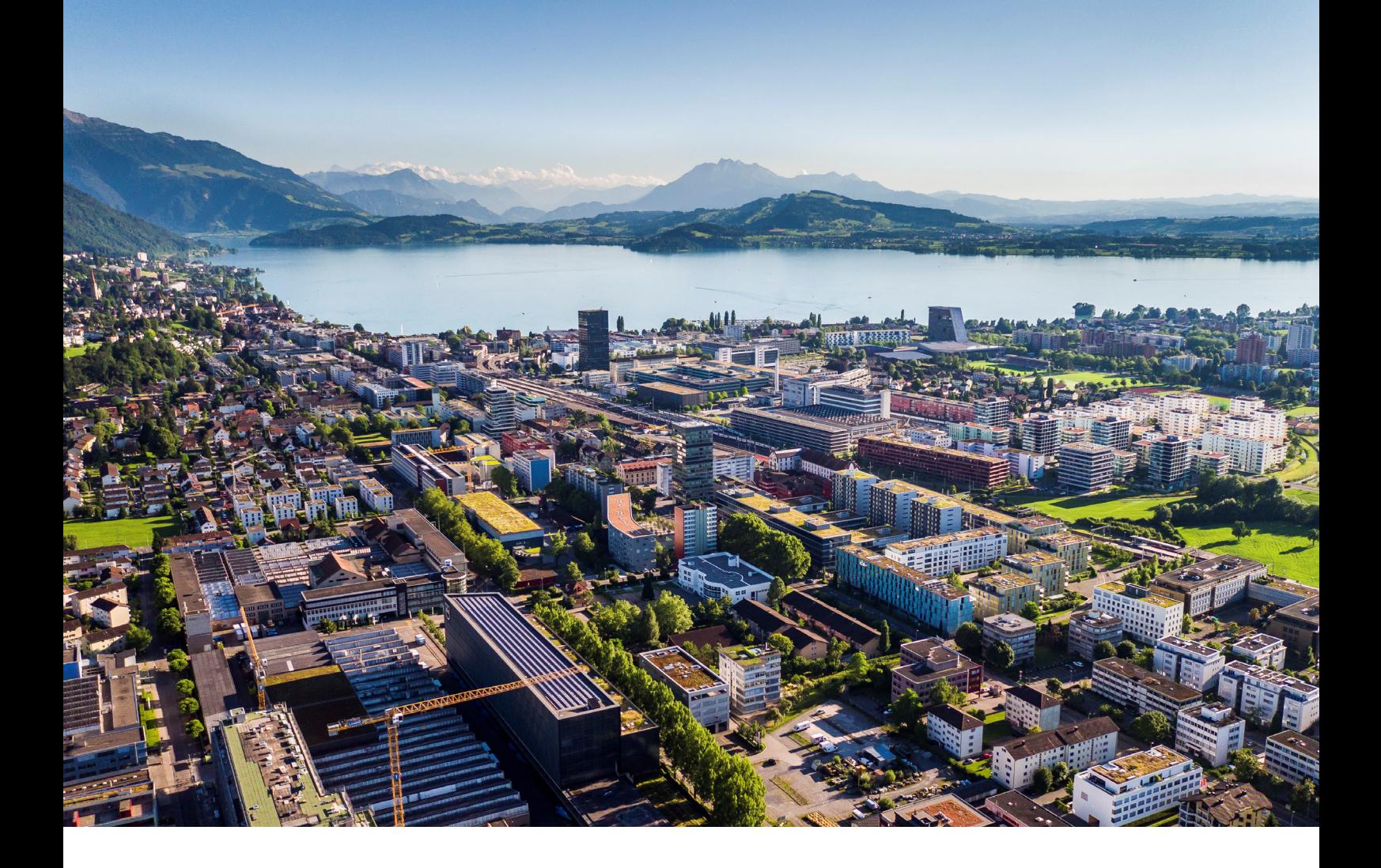

## **ESR Plugin für Shopware** Funktionsumfang

**Neu mit QR Rechnung**

**Reci IT Solutions GmbH** Oberallmendstrasse 24 | 6300 Zug +41 41 740 15 44 | www.reci.ch

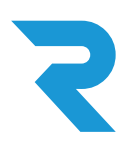

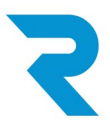

#### <span id="page-1-0"></span>**Informationen zum Dokument**

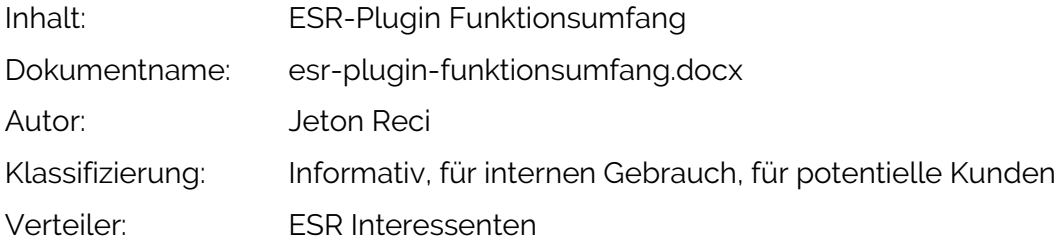

#### <span id="page-1-1"></span>**Versionskontrolle**

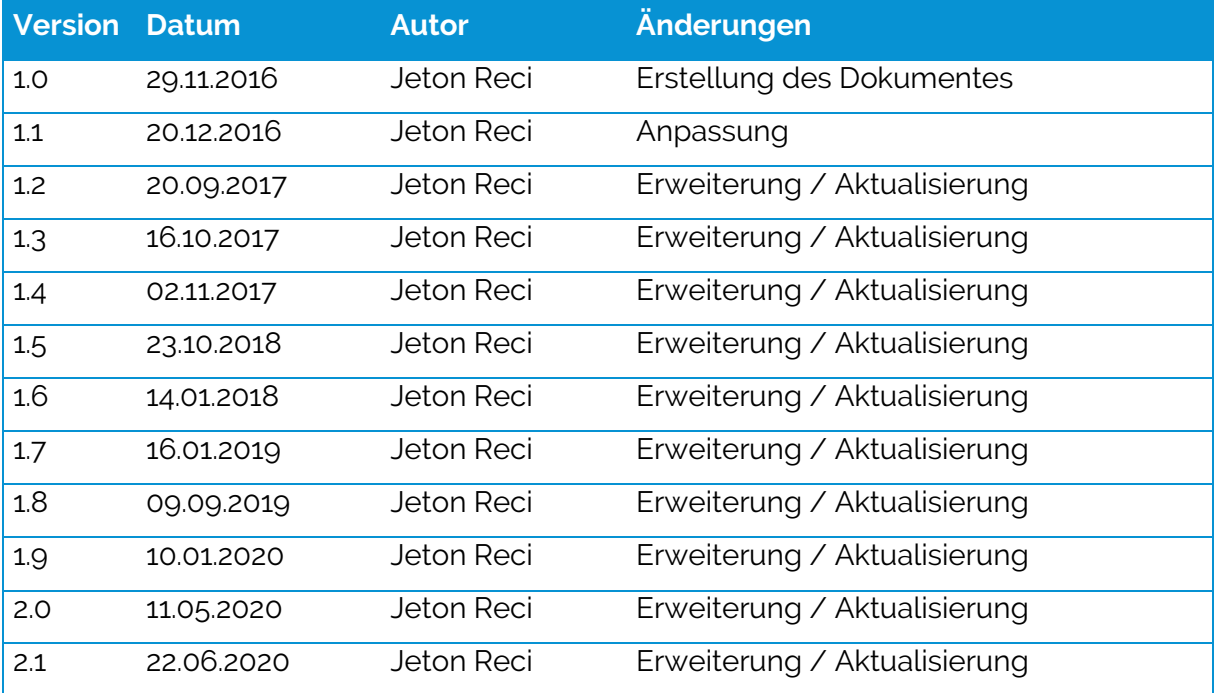

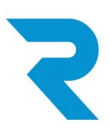

## Inhaltsverzeichnis

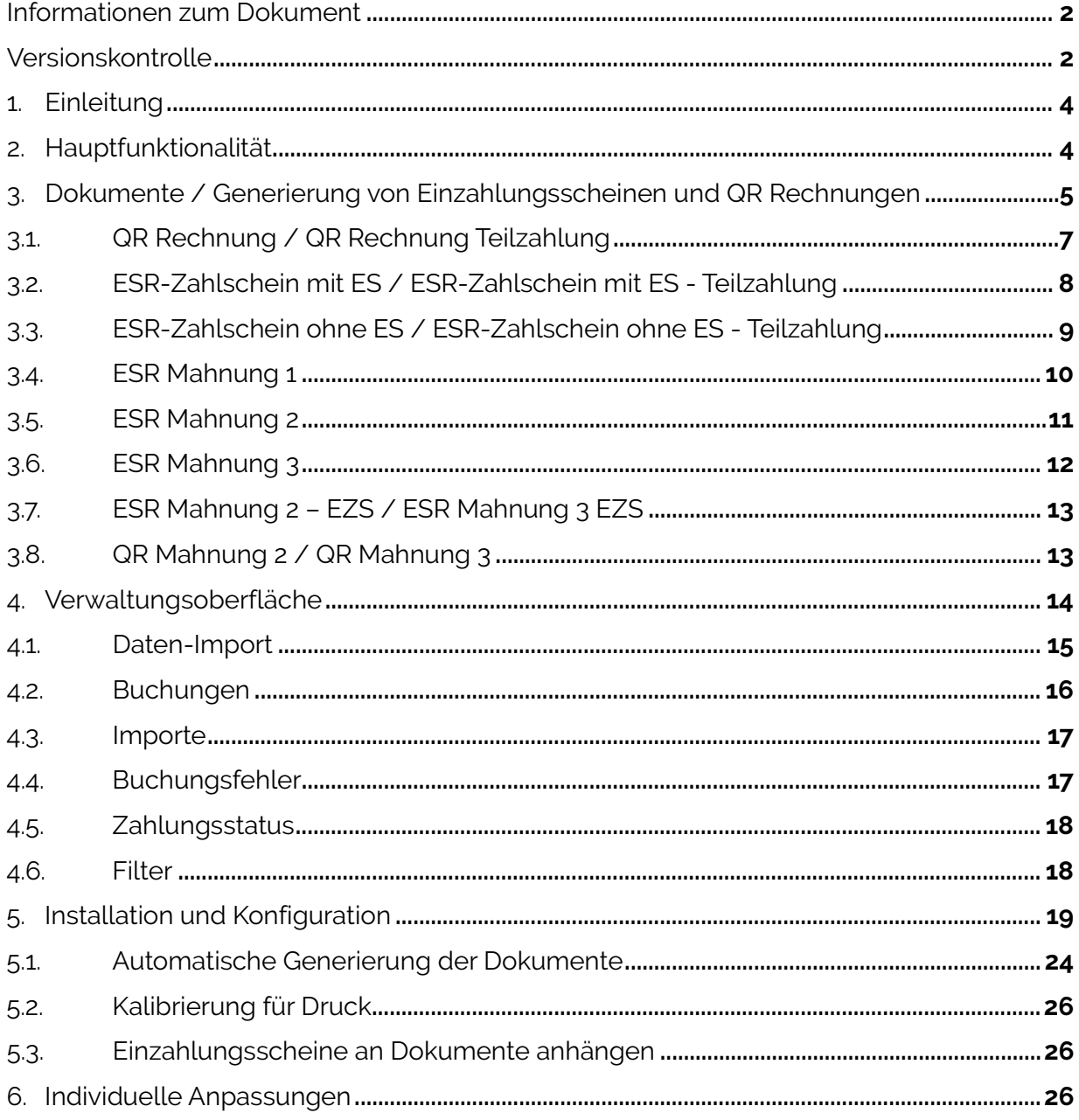

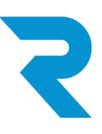

#### <span id="page-3-0"></span>**1. Einleitung**

Das folgende Dokument ermöglicht einen detaillierten Einblick in den Funktionsumfang des ESR-Plugins. Informationen über die Funktionalität sowie über die Installation und Inbetriebnahme.

#### <span id="page-3-1"></span>**2. Hauptfunktionalität**

Die Hauptfunktionalität des Plug-Ins besteht darin, Einzahlungsscheine mit Referenznummer und QR Rechnungen zu generieren und die eingegangenen Zahlungen auf ein Bankkonto mit den Bestellungen auf Shopware maschinell abzugleichen.

#### • Generieren von Dokumenten

Die Generierung von Dokumenten ist einzeln, über die Stapelverarbeitung oder automatisch möglich. Das ESR Plugin bietet die Möglichkeit Einzahlungsscheine mit Referenznummer jedem beliebigen Dokument im Shopware anzuhängen. Einstellungen für ESR oder BESR Konten können in der Plug-In-Konfiguration eingepflegt werden. Verschiedene Einstellungsmöglichkeit in der Plug-In Konfiguration ermöglichen Prozesse individuell und flexibel weiter zu optimieren. Seit der ESR Plugin Version 1.6 können QR Rechnungen generiert werden. Analog zu allen anderen Dokumenten, können alle Konfigurationen auch mit der QR Rechnung genutzt werden.

#### • Zahlungsverwaltung

Manuelle Buchungen oder Importe von XML oder V11 Dateien mit Einzahlungen, werden direkt den Bestellungen zugewiesen. Dabei passt sich der Zahlungsstatus der Bestellungen automatisch an. Für jede Buchung wird ein Eintrag in der History von Shopware sowie in der ESR-Plugin eigenen History angelegt.

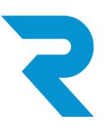

#### <span id="page-4-0"></span>**3. Dokumente / Generierung von Einzahlungsscheinen und QR Rechnungen**

Die Generierung von Einzahlungsscheinen und QR Rechnungen ist über den "Dokumente"-Tab in der Bestellung, über die Stapelverarbeitung oder automatisch mithilfe des Cronjobs möglich. Dabei werden Standardfunktionalitäten von Shopware verwendet. Die Dokumente erhalten dabei ESR Informationen, legen diese für die Bestellung ab und legen das Dokument ab.

#### **Einzelverarbeitung:**

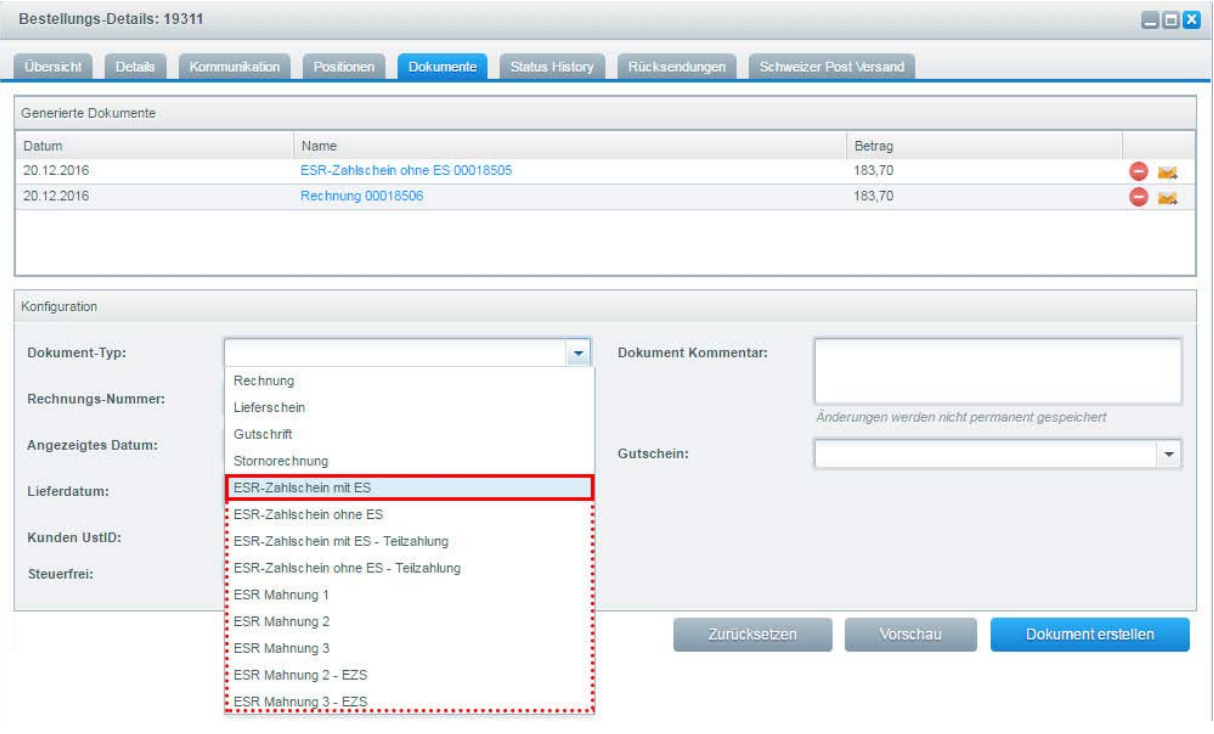

Die Generierung eines ESR Zahlscheines oder QR Rechnung funktioniert analog wie sonstige Shopware Dokumente, Rechnung, Lieferschein usw. Öffnen Sie zuerst das Detail einer Bestellung. Wechseln Sie anschliessend zum Tab «Dokumente» und wählen Sie das zu generierende Dokument aus. Anschliessend klicken Sie auf Dokument erstellen. Das ESR Dokument / die QR Rechnung wird generiert und der Bestellung angehängt.

Bei der Konfiguration des Plugins können Mahngebühren festgelegt werden. Diese werden mit dem Bruttobetrag addiert, der Shopware Bruttobetrag wird jedoch nicht verändert. Je nach Konfiguration kann der Einzahlungsschein oder die QR Rechnung auch an bestehenden Shopware Dokumenten angehängt werden.

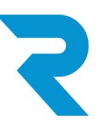

#### **Stappelverarbeitung:**

Die in der Konfiguration definierten Regeln gelten auch für die Stapelverarbeitung. Auch diese Generierung funktioniert analog wie für andere Shopware Dokumente.

*Wichtig: Damit die Generierung von ESR Dokumenten / QR Rechnungen abgeschlossen werden kann, ist die Checkbox und die Zusammensetzung der Dokumente vorausgesetzt.* 

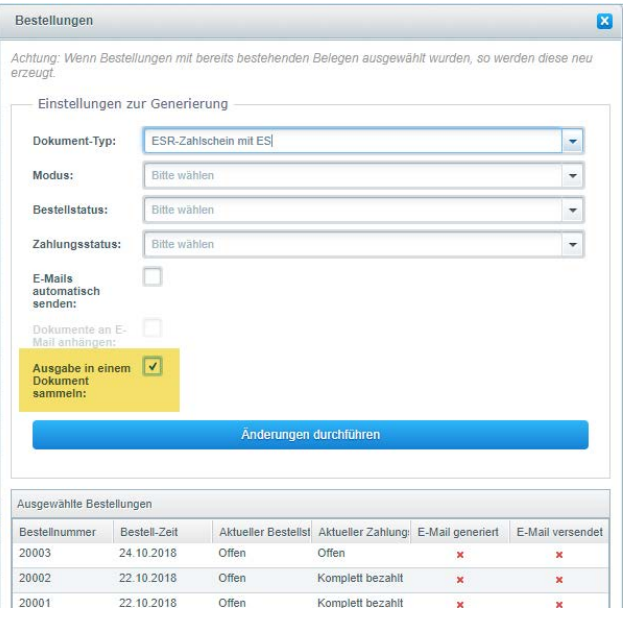

#### **Automatische Generierung über Cronjob:**

Bei der Installation wird ein inaktiver Cronjob angelegt. Dieser kann nach der Konfiguration auf Wunsch aktiviert werden. Wird der Cronjob aktiviert, erstellt das ESR-Plugin die ausgewählten Dokumente der Bestellungen der letzten X Stunden (kann konfiguriert werden) automatisch. Dies kann für alle Bestellungen oder für eine bestimmte Zahlart aktiviert werden. Dabei kann der Zahlungs- sowie Bestellstatus eingeschränkt werden. Nach der Generierung kann das ESR Plugin der Bestellung einen beliebigen Zahlungsstatus setzten. Zudem können noch 3 bedingte Generierungen in einzelnen Generierungsläufen eingerichtet werden. Dies dient für die automatische Generierung der Zahlungserinnerungen / Mahnungen / individuelle Prozesse.

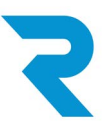

#### <span id="page-6-0"></span>**3.1. QR Rechnung / QR Rechnung Teilzahlung**

QR Rechnung nach ISO20022 Standard. Wird für den elektronischen Versand oder als Ausdruck verwendet. Bei einer Teilzahlung würde nur der Restbetrag aufgeführt werden.

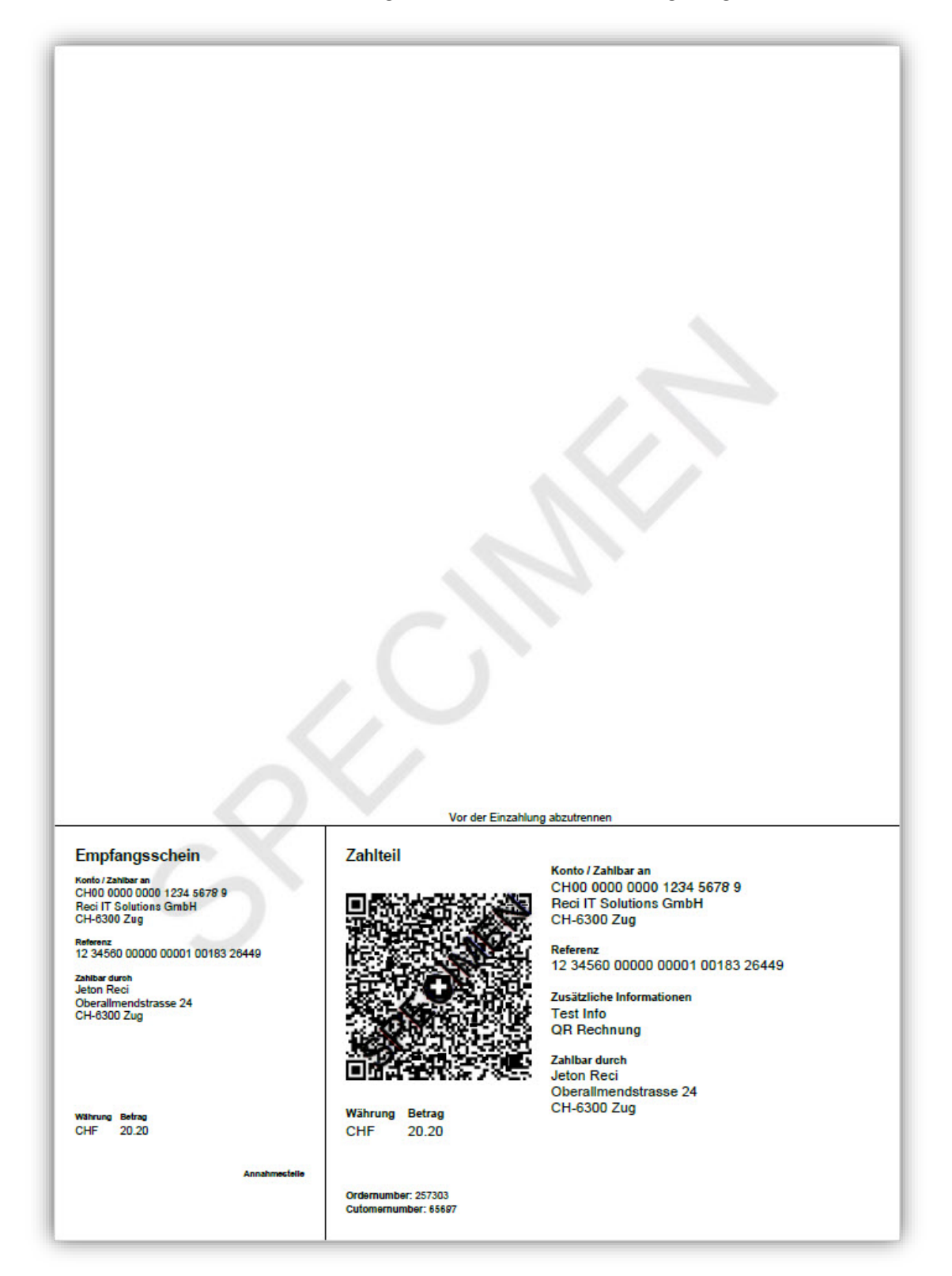

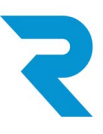

#### <span id="page-7-0"></span>**3.2. ESR-Zahlschein mit ES / ESR-Zahlschein mit ES - Teilzahlung**

Elektronisch – Genormter Schweizer Einzahlungsschein mit Referenznummer und mit dem aufgedruckten orangen Einzahlungsschein. Wird grundsätzliche für den elektronischen Versand verwendet. Bei einer Teilzahlung würde nur der Restbetrag aufgeführt werden.

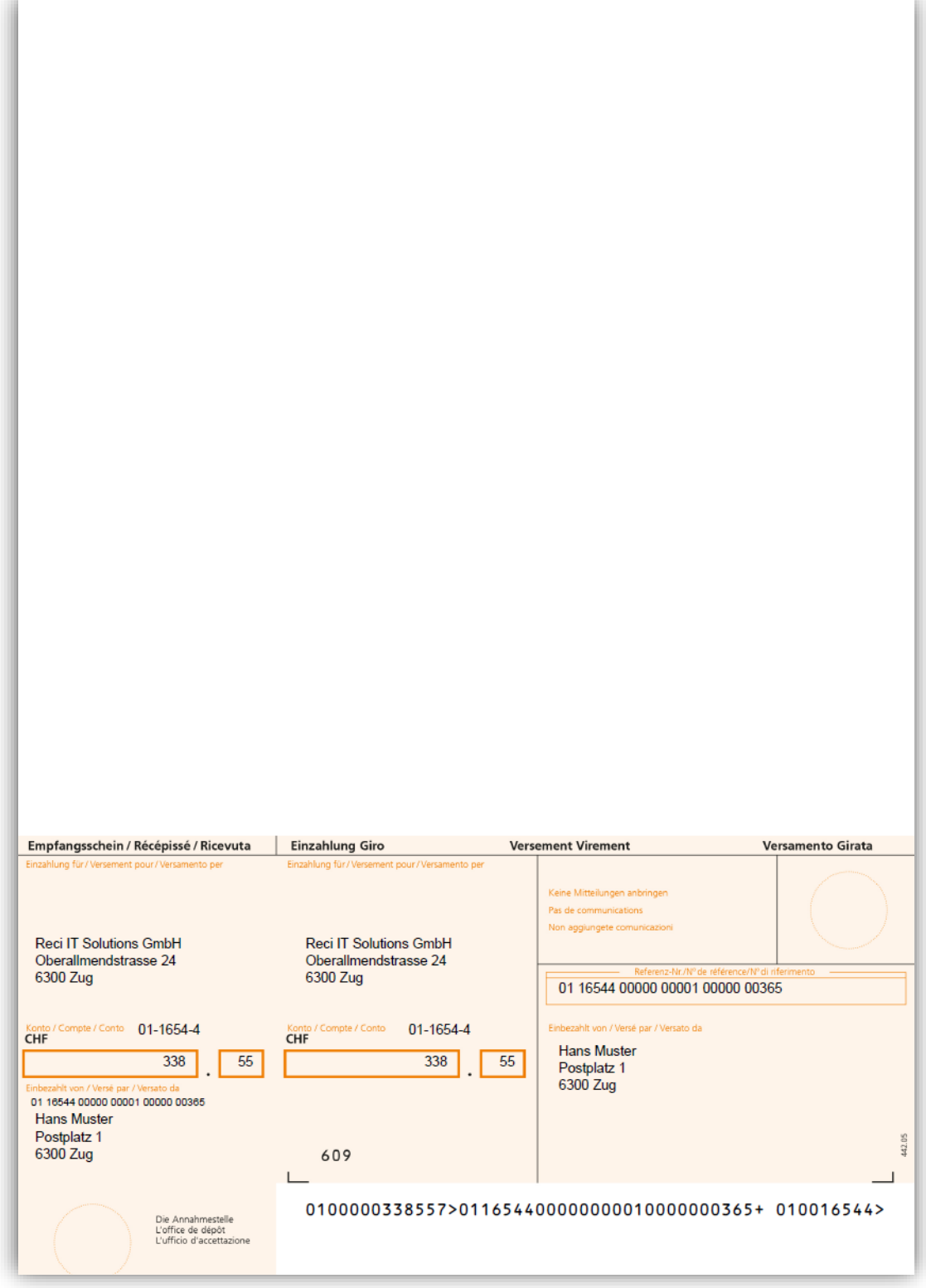

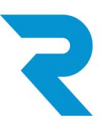

#### <span id="page-8-0"></span>**3.3. ESR-Zahlschein ohne ES / ESR-Zahlschein ohne ES - Teilzahlung**

Print – Genormter Schweizer Einzahlungsschein mit Referenznummer für den Druck. Dieser Ausdruck muss mithilfe der Einstellungen im Plug-In Backend kalibriert werden. Bei einer der Variante Teilzahlung würde nur der Restbetrag aufgedruckt werden.

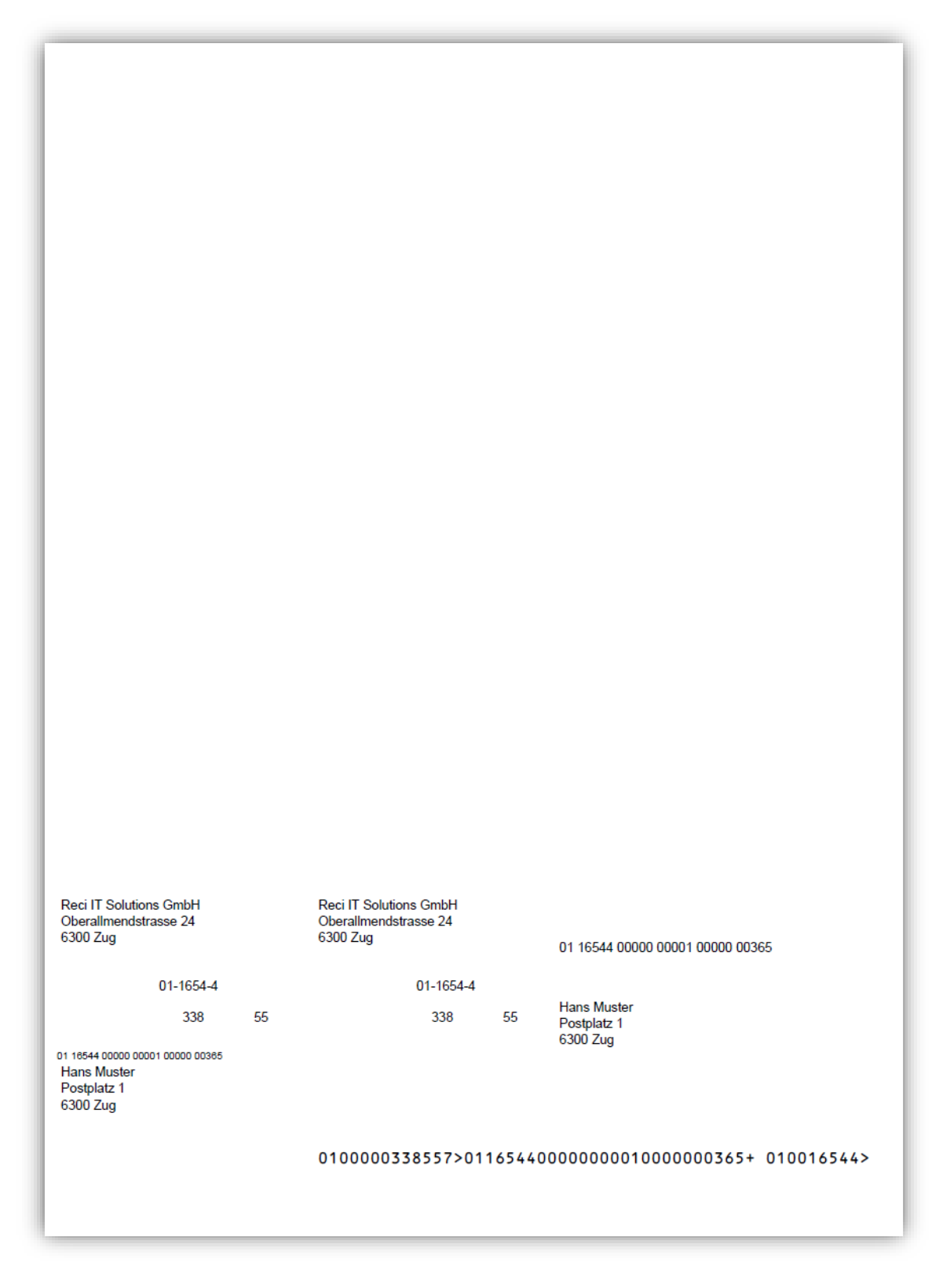

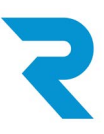

#### <span id="page-9-0"></span>**3.4. ESR Mahnung 1**

Mahnschreiben für die 1. Mahnung

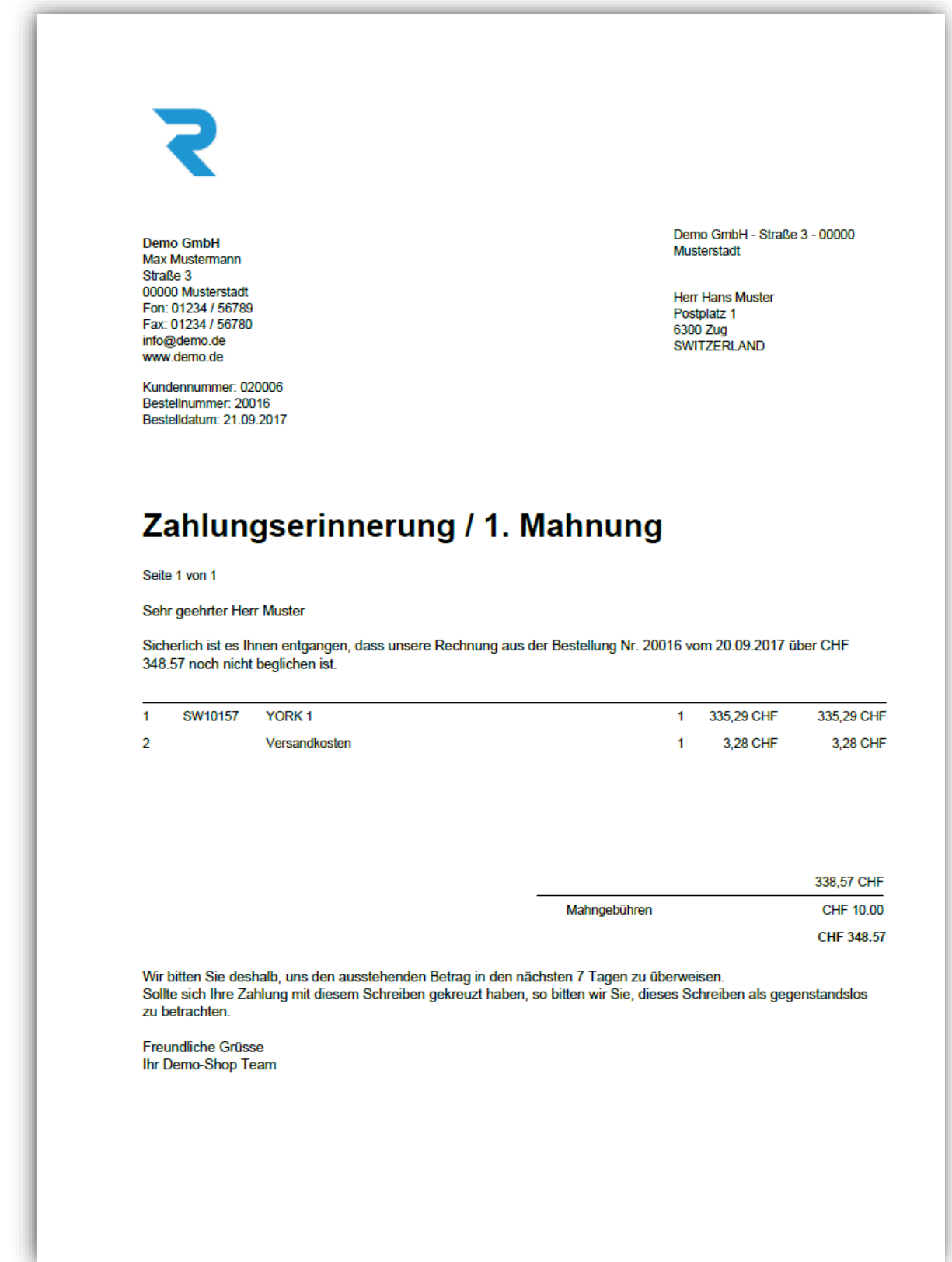

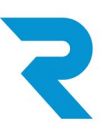

#### <span id="page-10-0"></span>**3.5. ESR Mahnung 2**

Mahnschreiben für die 2. Mahnung

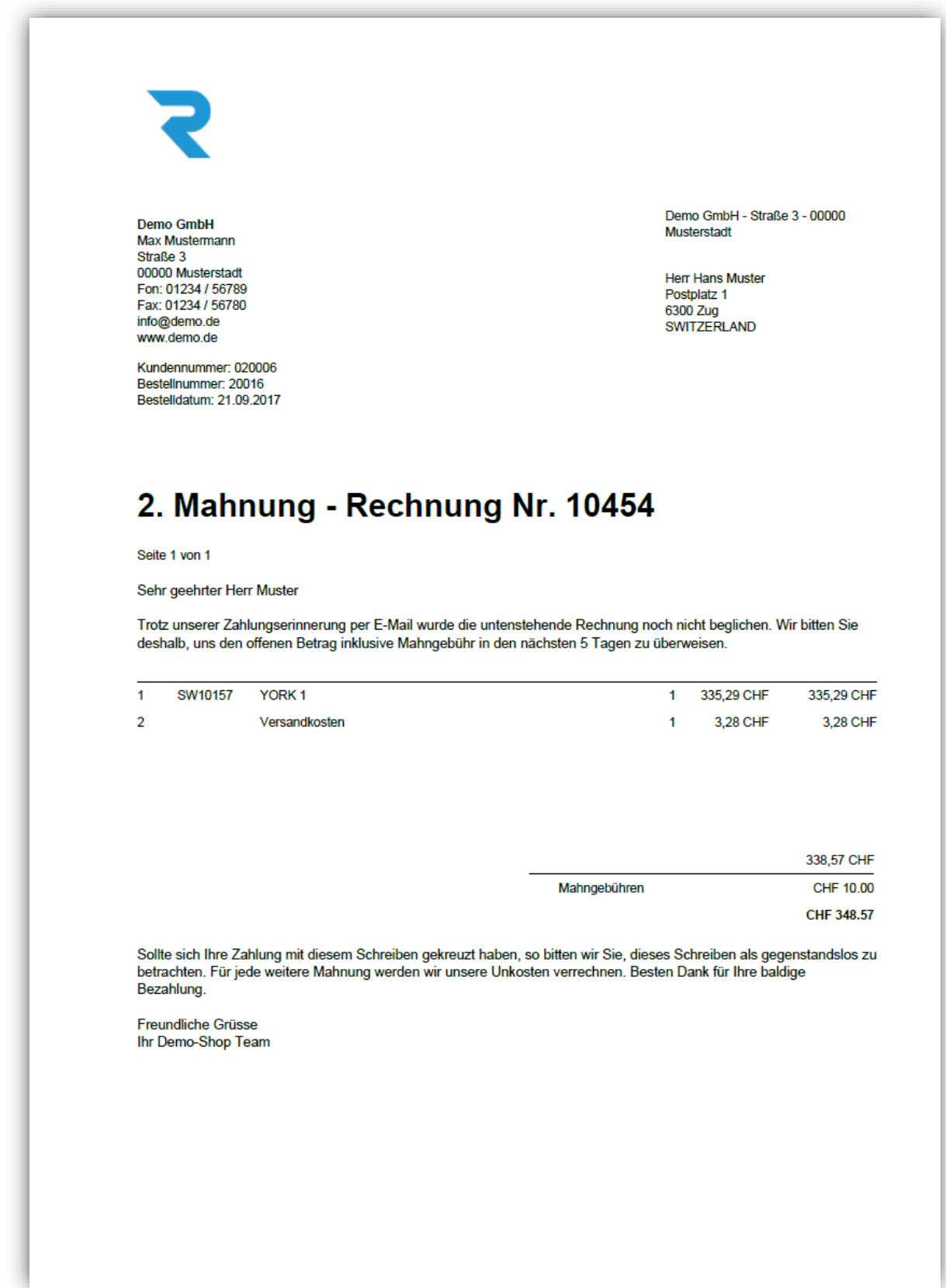

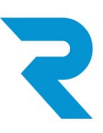

#### <span id="page-11-0"></span>**3.6. ESR Mahnung 3**

Mahnschreiben für die 3. Mahnung

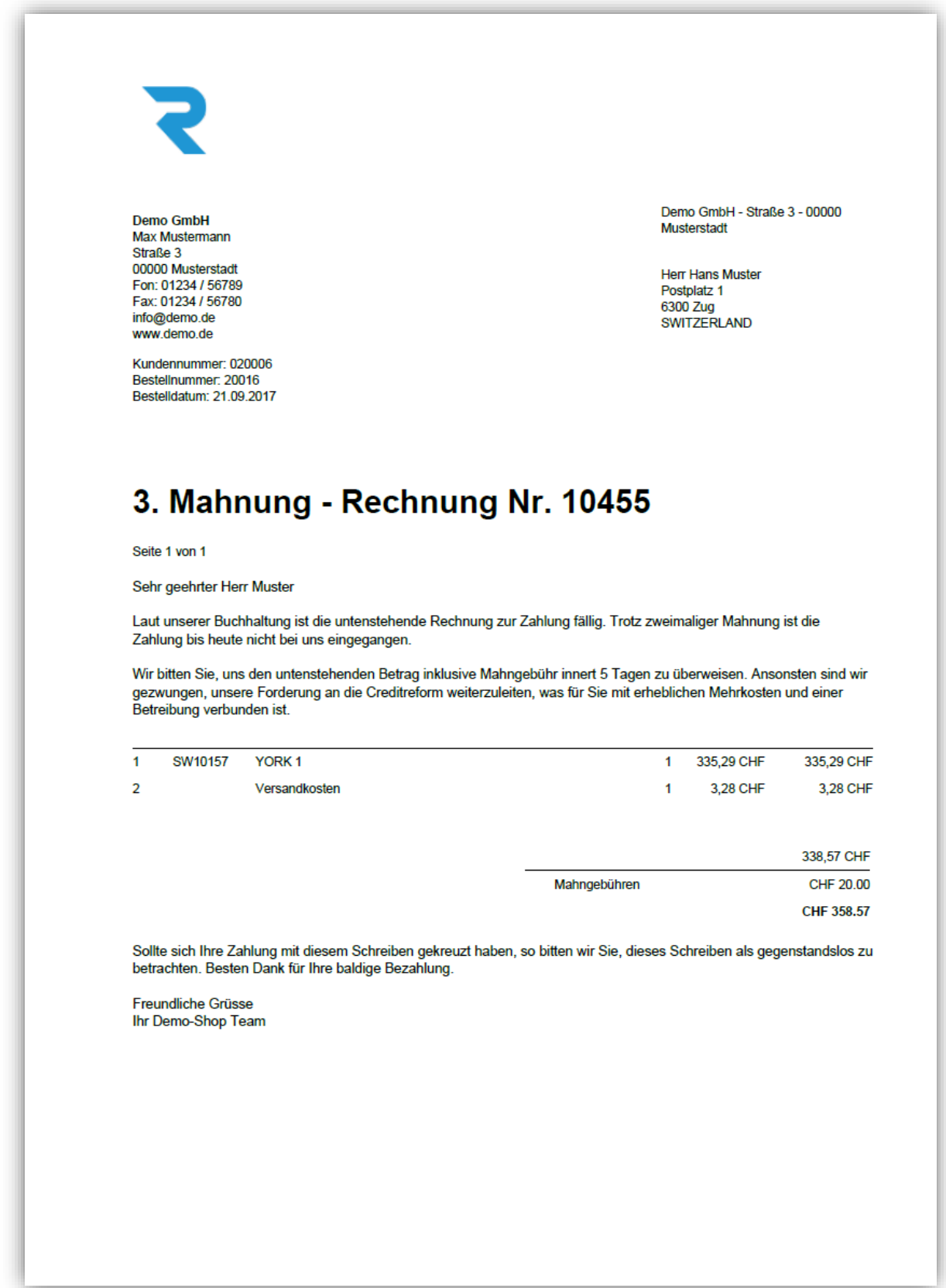

![](_page_12_Picture_0.jpeg)

#### <span id="page-12-0"></span>**3.7. ESR Mahnung 2 – EZS / ESR Mahnung 3 EZS**

Einzahlungsschein für die 2. und 3. Mahnung inkl. Mahngebühr sehen gleich aus wie die ESR Zahlscheine ohne ES, jedoch wird beim Betrag die Mahngebühr dazu addiert. Diese können entweder den Mahnschreiben angehängt werden (z.B. für den automatischen Versand per E-Mail) oder können einzeln ohne Aufdruck des orangen Einzahlungsscheines generiert werden.

#### <span id="page-12-1"></span>**3.8. QR Mahnung 2 / QR Mahnung 3**

QR Rechnung für die 2. und 3. Mahnung inkl. Mahngebühr sehen gleich aus wie die QR Rechnung, jedoch wird beim Betrag die Mahngebühr dazu addiert. Diese können entweder den Mahnschreiben angehängt werden (z.B. für den automatischen Versand per E-Mail) oder können einzeln generiert werden.

![](_page_13_Picture_0.jpeg)

#### <span id="page-13-0"></span>**4. Verwaltungsoberfläche**

Für die Verarbeitung der Zahlungen öffnet der Benutzer die Plug-In Oberfläche.

![](_page_13_Picture_3.jpeg)

Die Bedienoberfläche öffnet sich und der Benutzer hat fünf Tabs zur Auswahl:

![](_page_14_Picture_0.jpeg)

#### <span id="page-14-0"></span>**4.1. Daten-Import**

Auf dieser Oberfläche kann der Shopbetreiber V11 oder XML Dateien der ISO Norm 20022 importieren. Nach dem Hochladen der Datei werden die Buchungen angezeigt inkl. Referenzierung zu der jeweiligen Bestellung seitens Shopware. Auch der neue Zahlungsstatus der Bestellungen wird angezeigt. Nach einer Kontrolle kann der Benutzer die angezeigten Änderungen per Knopfdruck übernehmen. In diesem Schritt erhalten alle Bestellungen den neuen Zahlungsstatus. Ein Eintrag in der Shopware- sowie Plug-In-Historisierung wird gespeichert.

![](_page_14_Picture_3.jpeg)

Eine Datei kann durch reinziehen eines XML / V11 Files in das «Datei auswählen» Feld oder durch Klick auf «Durchsuchen». Ist die Datei hochgeladen, erscheint diese im Auswahlmenü.

*Empfehlung: Vor einem Import wird für jede Referenznummer die dazugehörige Bestellung mit dem aktuellen und neuen Zahlungsstatus angezeigt. Hierbei empfiehlt sich über den Button «Excel Export» die Ablage dieser Ansicht vor dem Klick auf «Import starten». Diese Exports können bei Problemen die Fehleranalyse vereinfachen.*

![](_page_15_Picture_0.jpeg)

#### <span id="page-15-0"></span>**4.2. Buchungen**

Von dieser Maske aus kann der Benutzer manuelle Buchungen erfassen. Jede manuelle Buchung muss einer Bestellung, entweder über die Referenznummer oder über die Bestellnummer referenziert werden und kann so jederzeit nachverfolgt werden. Die Buchungsart, der Betrag sowie ein Kommentar können pro Buchung eingetragen werden. Es sind auch negative Buchungen möglich.

#### Ansicht Maske Buchungen:

![](_page_15_Picture_76.jpeg)

#### **Manuelle Buchung:**

Über die Suchfelder der Bestellnummer und Referenznummer kann der Benutzer die gewünschte Bestellung suchen. Ist eine Referenznummer für eine Bestellung bereits generiert worden, erscheint die Bestellung oder Referenznummer zur Auswahl. Nach Auswahl wird der Saldo der Bestellung, der Rechnungsbetrag und der bereits bezahlte Betrag angezeigt. Der Benutzer kann die Buchungsart auswählen, einen positiven oder negativen Betrag, sowie ein Kommentar zu der manuellen Buchung eingeben. Beim Klick auf Buchung speichern wir die Buchung gespeichert und der Zahlungsstatus der Bestellung entsprechend angepasst.

#### **Buchung suchen**

![](_page_15_Picture_77.jpeg)

Buchung speichern

![](_page_16_Picture_0.jpeg)

#### <span id="page-16-0"></span>**4.3. Importe**

Auf der Maske Import wird jeder vollendete Import aufgelistet. Für jede Importierte Datei können die einzelnen Buchungen eingesehen werden.

![](_page_16_Picture_46.jpeg)

#### <span id="page-16-1"></span>**4.4. Buchungsfehler**

Kann eine Buchung nicht einer Bestellung referenziert werden, landet diese auf die Maske "Buchungsfehler". Von hier aus können Einzahlungen auf andere Referenznummern oder direkt auf Shopware-Bestellnummern umgebucht werden. Voraussetzung für eine erfolgreiche Umbuchung ist mindestens ein generiertes ESR Dokument für die gewünschte Bestellung.

![](_page_16_Picture_47.jpeg)

![](_page_17_Picture_0.jpeg)

#### <span id="page-17-0"></span>**4.5. Zahlungsstatus**

Auf dieser Maske sieht der Benutzer alle Bestellungen inkl. Details zu den Buchungen, die auf die jeweilige Bestellung getätigt wurden. Pro Buchung kann die Historie aufgerufen werden. Diese enthält alle Bewegungen einer Referenznummer.

![](_page_17_Picture_49.jpeg)

#### <span id="page-17-1"></span>**4.6. Filter**

Pro Spalte kann der Benutzer vielseitig filtern. Auf jeder Maske gibt es pro Spalte folgende Filtermöglichkeiten:

#### Filtermöglichkeiten:

![](_page_17_Picture_50.jpeg)

![](_page_18_Picture_0.jpeg)

#### <span id="page-18-0"></span>**5. Installation und Konfiguration**

Das ESR Plugin lässt sich über den Shopware-Plugin-Manager installieren. Anschliessend kann die Konfiguration über den Plugin-Manager von Shopware oder über die Grundeinstellungen vorgenommen werden.

Hier ein Screenshot aus der Konfiguration: Konfiguration ESR Plugin Teil 1

![](_page_18_Picture_37.jpeg)

![](_page_19_Picture_0.jpeg)

### Konfiguration ESR Plugin Teil 2

![](_page_19_Picture_15.jpeg)

![](_page_20_Picture_0.jpeg)

In dieser Tabelle finden Sie die Auflistung und Bedeutung der Konfigurationseinzelnen Felder:

![](_page_20_Picture_217.jpeg)

![](_page_21_Picture_0.jpeg)

![](_page_21_Picture_257.jpeg)

![](_page_22_Picture_0.jpeg)

![](_page_22_Picture_118.jpeg)

![](_page_23_Picture_0.jpeg)

#### <span id="page-23-0"></span>**5.1. Automatische Generierung der Dokumente**

#### **Ohne Zeitliche Abhängigkeit**

Mithilfe der Automatischen Generierung der Dokumente können nach Eingang einer Bestellung vorausgewählte Dokumente generiert werden. Diese werden jeder Bestellung angehängt und stehen wie die weiteren Dokumente zur Verfügung. Mit den Einstellungen im Plug-In Manager kann Eingestellt werden welche Zahlarten dabei Berücksichtigt werden und welche Dokumente generiert werden sollen. Es können auch mehrere Dokumente zur Generierung ausgewählt werden. Ein Cronjob, welcher bei der Installation angelegt wird und nur noch aktiviert werden muss, generiert die Dokumente. Diese Dokumente werden generiert sobald die vordefinierte Regel sich für wahr bestätigt und das zu generierende Dokument noch nicht existiert.

Hier relevante Einstellung in der Plug-In-Konfiguration zu sehen.

![](_page_23_Picture_49.jpeg)

![](_page_24_Picture_0.jpeg)

#### **Zeitabhängige Generierung:**

Zeitversetzt können Dokumente generiert werden wie z.B. Mahnungen. Dazu gibt es 3 Generierungsläufe. Dabei kann pro Generierungslauf die vergangene Zeit in Stunden seit Erhalt eines bestimmten Status definiert werden. Diese Dokumente werden generiert sobald die vordefinierte Regel sich für wahr bestätigt.

#### Beispiel Konfiguration:

![](_page_24_Picture_73.jpeg)

Die erste Einstellung "CRON – generieren 1:" dient zur Aktivierung / Deaktivierung des Generierungslaufs. Bei der zweiten Einstellung "CRON - Dokument generieren 1:" werden die Dokumente die zu generieren sind ausgewählt, in diesem Fall wird das Dokument "ESR Mahnung 2" generiert. Mehrfachauswahl ist auch hier möglich. Die Einstellung "CRON – Anzahl Stunden – Generierung 1:" definiert die Anzahl vergangener Stunden, seitdem eine Bestellung einen bestimmten Status hat. Dieser Status ist im nächste Konfigurationsfeld "CRON – Zahlungsstatus 1:" definiert. Auch hier ist eine Mehrfachauswahl möglich. Das Konfigurationsfeld "CRON - Zahlungsstatus 1 neu:" ist optional und bewirkt eine Statusänderung nach Generierung des Dokumentes.

*Hinweis: Die Generierung passiert nur wenn das zu generierende Dokument noch nicht existiert.* 

![](_page_25_Picture_0.jpeg)

#### <span id="page-25-0"></span>**5.2. Kalibrierung für Druck**

Über folgende Einstellungen können die Abstände für die Daten der Einzahlungsscheine mit ES (oranger Hintergrund wird aufgedruckt) und ohne ES (nur Daten, Dokument für Druck auf vorgedruckte Papier Einzahlungsscheine) eingestellt werden. Das sind Abstände zum oberen und linken Rand in mm. Es werden auch 0.5 Werte akzeptiert. Für die QR Rechnung ist keine Kalibrierung notwendig.

![](_page_25_Picture_65.jpeg)

#### <span id="page-25-1"></span>**5.3. Einzahlungsscheine an Dokumente anhängen**

Für jedes beliebige Dokument kann ein Einzahlungsschein mit oder ohne orangen Hintergrund angehängt werden. In der Konfiguration kann ausgewählt werden welche Dokumente einen ESR Einzahlungsschein auf der letzten Seite erhalten sollen und für welche Zahlungsarten diese Regel gilt.

![](_page_25_Picture_66.jpeg)

#### <span id="page-25-2"></span>**6. Individuelle Anpassungen**

Wir können individuelle Anpassungen vornehmen und eine für Ihre Unternehmung und Ihre Prozesse zugeschnittene ESR Plugin Version ausliefern.

# **Haben Sie weitere Fragen?**

Wir helfen Ihnen gerne

Rufen Sie uns an unter **+41 41 740 15 44** oder schreiben Sie uns eineE-Mailan**contact@reci.ch**.

**Reci IT Solutions GmbH** Oberallmendstrasse 24 6300Zug

www.reci.ch contact@reci.ch 0417401544

**©2019-ReciITSolutionsGmbH,ZugSchweiz**

*<u>End the Manufacture</u>*